## HOW TO ACCESS NETTUTOR ONLINE TUTORING SERVICES

**1.** Go to the COM main page and scroll down to the navigation icons in the "Get Connected – Online Resources" section, below the Recent News/Events/Featured Items section. Click on the D2L Brightspace icon.

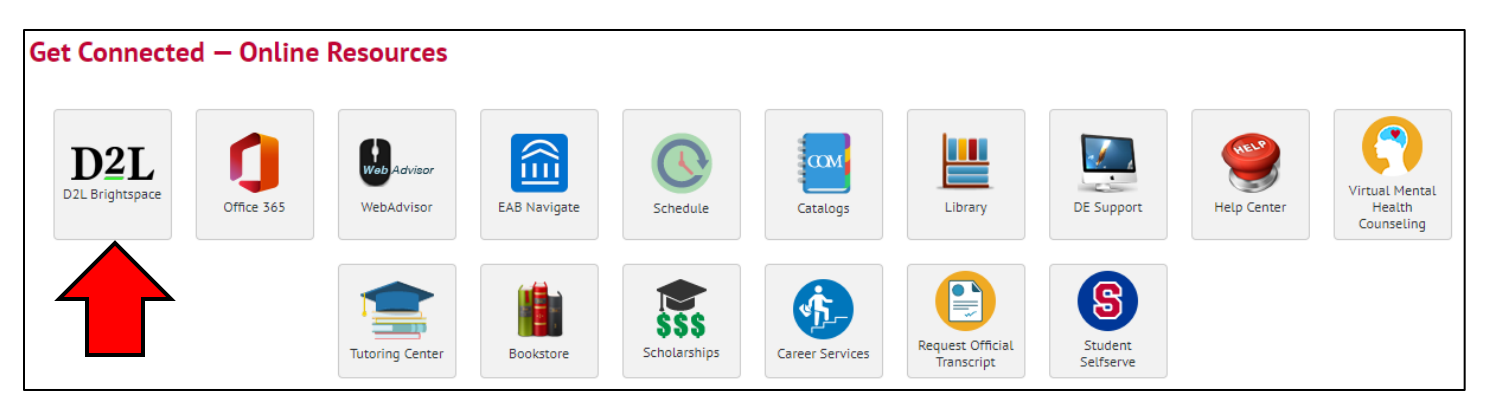

**2.** Click on the D2L Brightspace Login button at the top right to be taken to the login screen.

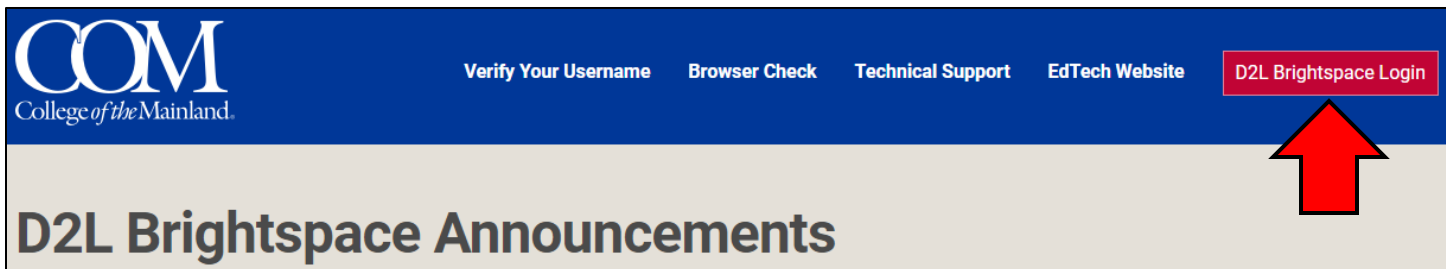

**3.** Log in using your COM credentials. Once you have entered your username and password click "Login".

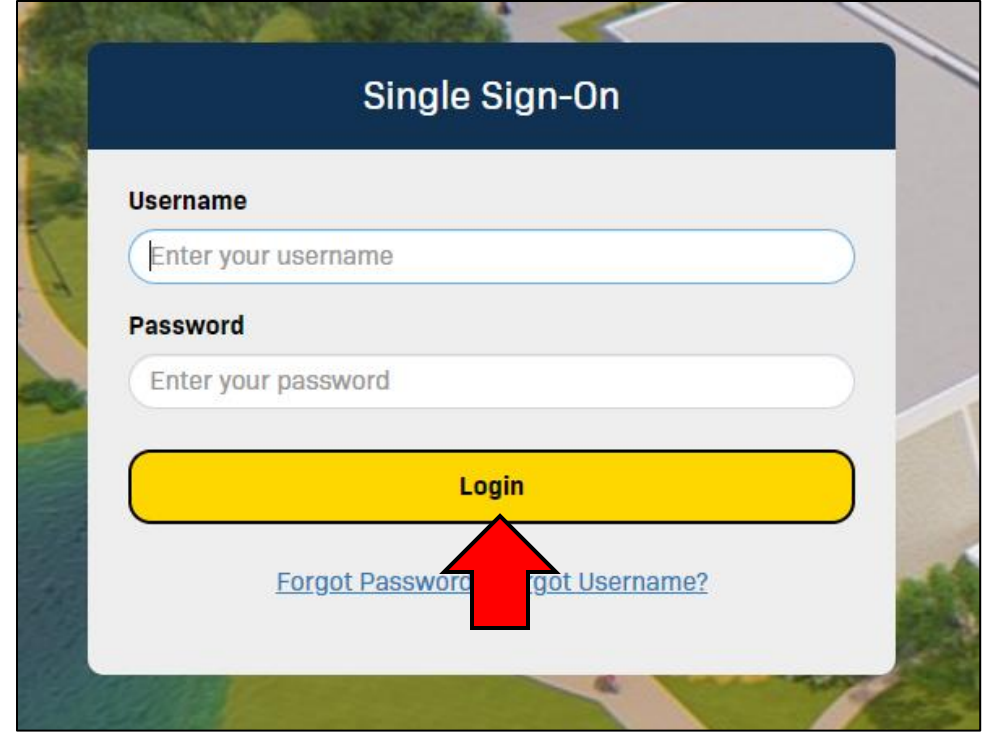

**4.** Select one of the courses you are taking in the "My Courses" section. Once on a Course Home page there will be a "Course Resources" drop-down menu. Select "NetTutor" from the drop-down menu.

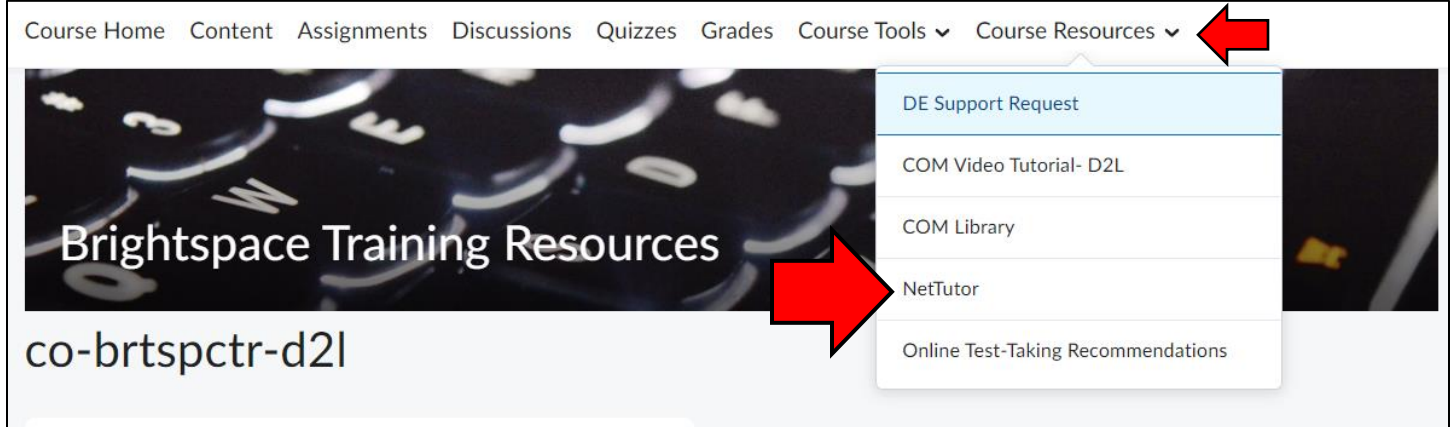

**5.** From the Student Hub you may select the "Tutoring Center" or the "Writing Center", the Writing Center can also be accessed through the Tutoring Center.

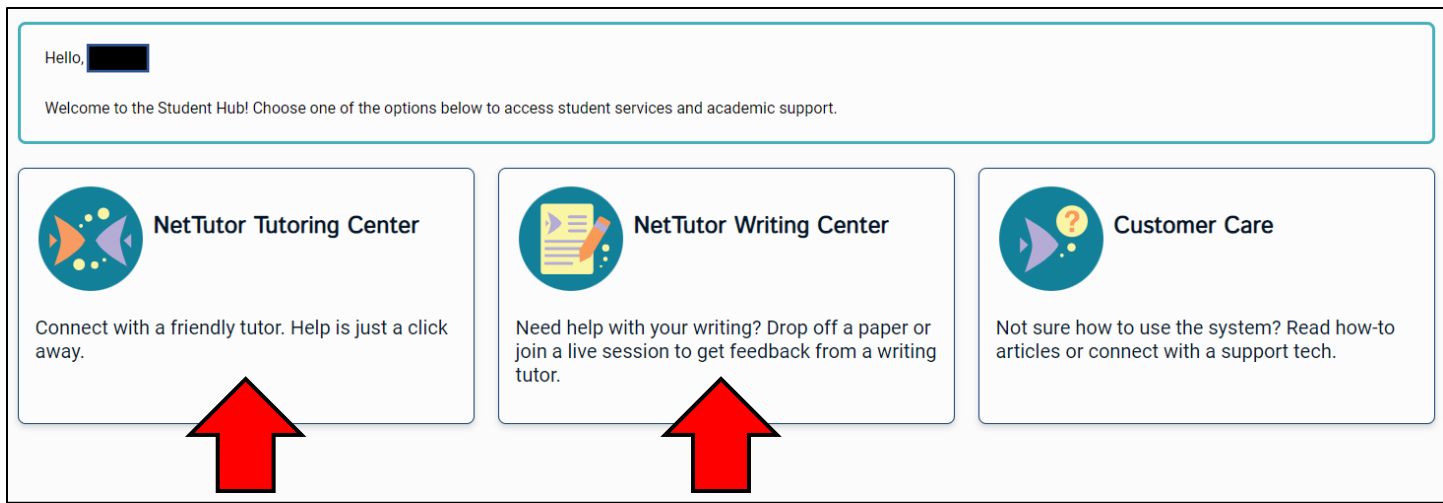

**6.** Select the subject that best fits the course in which you require assistance in. If you are submitting a paper for assistance, please select "\*\*Online Writing Lab – Submit Papers Here".

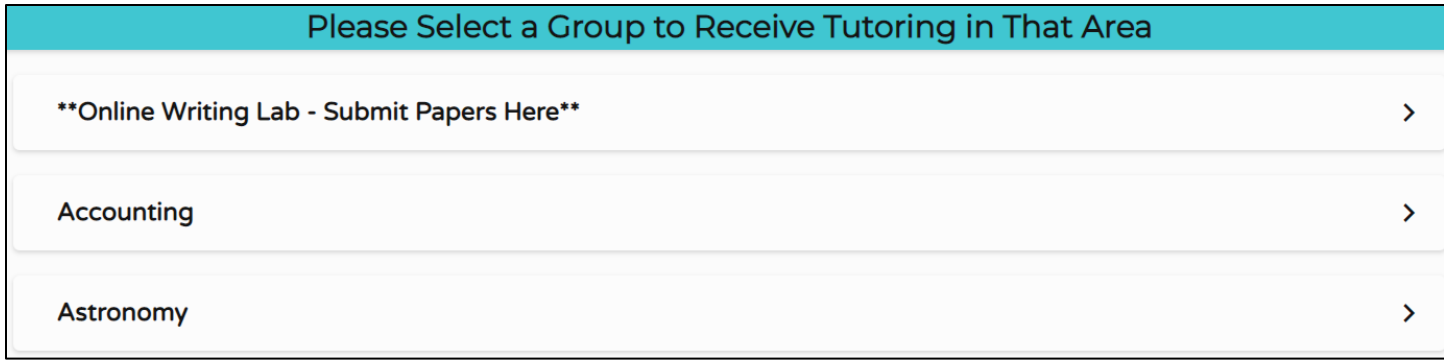